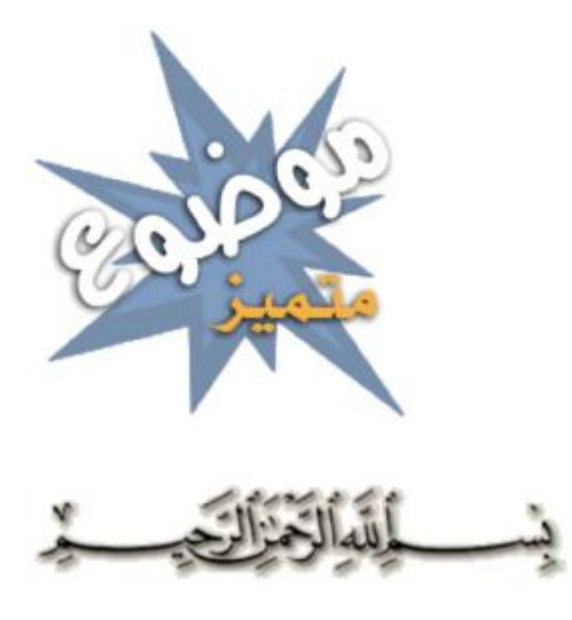

السلام عليكم و رحمة الله و بركاته أھلا بالجميع كيف حالكم إن شاء الله تكون بألف خير . . درسنا اليوم ھو كيف نحفض الصور في قاعدة البيانات

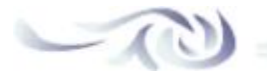

أولا : أھداف الدرس : PHP الخاصة بـ Function أن تكون قادرا على إستيعاب ھذه الدوال

is\_uploaded\_file \$\_FILES include file\_get\_contents addslashes

MySQL الخاصة بـ PHP أن تكون قادرا على إستيعاب دوال الـ

mysql\_connect mysql\_error mysql\_select\_db mysql\_query mysql\_fetch\_row

ان تكون قادرا على إستيعاب هذه الإستعلامات  $\bf SQL$ 

CREATE DATABASE database\_name CREATE TABLE INSERT INTO SELECT \* **From Table**

في الأمور التالية : phpmyadmin أن تكون قادر على التعامل مع الخادم

إنشاء قاعدة البيانات بالستعمال الواجھة الرسومية SQL إنشاء قاعدة البيانات بالستعمال موجه لأوامر

إنشاء الجدول بالستعمال الواجھة الرسومية SQL إنشاء الجدول البيانات بالستعمال موجه الأوامر

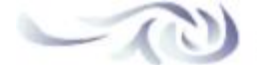

 $\sum$ 

ثانيا : أقسام الدرس :

مقدمة

مفاھيم أساسية قبل إنشاء قاعدة البينات و الجداول في  $\rm{MySQL:}$ : عن قرب BLOB لنتعرف على الإسم - A : DATABASE CREATE و ھو SQL لنتعرف على أحد الأوار - B : TABLE CREATE و ھو SQL لنتعرف على أحد أوامر - C

إنشاء قاعدة البيانات و الجدول بأحد الطرق التالية : SQL و الإعتماد على موجه الأوامر phpmyadmin 1 - إنشاء قاعدة البيانات و الجدول بالستخدام الخادم  $\rm \dot{a}$ و الإعتماد على الواجهة الرسومية  $\rm ph\bar{p}m$ yadmin إنشاء قاعدة البيانات و الجدول بالستخدام الخادم - 2

: PHP أتا الآن دور

صفحة رفع الصور

خطوات الوصول إلى حفض الصورة : لتحقق من رفع لاملف إلأى السيرفر بنجاح : PHP 1 - إنشاء كود للتحقق من أن حجم الصورة لم تتجاوز الحد المسموح به : PHP 2 - إنشاء كود لتھيئة الملف إلى متغير لحفضه إلى قاعدة البيانات : PHP 3 - كود للإتصال بقاعدة البيانات : PHP 4 - كود 5 - إدخال الملف و المعلومات المتعلقة به إلى قاعدة البيانات :

معرفة الصور المحملة في قاعدة البيانات

صفحة عرض الصور

 $\sim$  10

بسم الله الرحمن الرحيم

مقدمة :

و يفترض أن تكون على دراية و لو PHP بالستخدام MySQL سنقوم اليوم ببرمجة سكربيت رفع الصور إلى قاعدة البيانات بسيطة بقواعد اللغة الأساسية .

فأقل ما نحتاجه الإصدار 4.3.0 , أي لن تجد صعوبة في تركيب السكريبت على السرفرات الحالية فكلھا PHP بالنسبة لإصدار تقريبا إنتقلت إلى الإصدار 5

فأقل ما نحتاجه ھو الإصدار 3.21 و أعلى MySQL أيضا بالنسبة لإصدار

Professional\_2008\_Designer\_PHP أما عن البرنامج الذي سأعتمد عليه في الشرح ھو

PM 08:33 - 2008 September 13 :**HnHn** : ھذه المشاركة حررت بواسطة

الصفحة 1 من 1

**مشاركة آخرى في ھذا الموضوع**

**مشاركة آخرى في ھذا الموضوع**

# **D.Mourad**

PM 06:13 - 2008 September ارسلت في 13

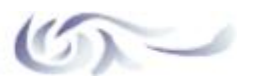

: MySQL مفاھيم أساسية قبل إنشاء قاعدة البينات و الجداول في

. كما أسلفنا الذكر سنقوم بحفض الصور مباشرة إلى قواعد البيانات و ھذا يتطلب وقفة مع بعض المسطلحات و ببعض الأوامر

عن قرب : BLOB لنتعرف على الإسم - [A[

Binary ھو إختصار لكلمة BLOB إن حفض الملفات المختلفة إلى قاعدة بيانات يتطلب أن نعرف عن حقل معين و قليل الإستعمال و ھو من نوع Large Object

و ھي : BLOB يتيح لنا أربعة أنواع من الـ MYSQL و إن نظام إدارة قواعد البيانات

BLOB **TINYBLOB** MEDIUMBLOB LONGBLOB

ھذا حسب الملفات المراد تخزينھا في قاعدة البيانات يتم إختيار الأنسب منھا .

و بين<br>و المعلومات أكثر فيمكنك الإطلاع على الرابط التالي

 $\sim$  (c)

: DATABASE CREATE و ھو SQL لنتعرف على أحد الأوار - [B[

إن ھذا الأمر ھو خاص بإنشاء قاعدة بيانات

CREATE DATABASE database\_name

نحدد إسم قاعدة البانات . : name\_database

و ستكون العبارة على ھذا الشكل db\_image\_up و سنحتاج لھذا الدرس قاعدة بيانات و سنسميھا بـ

CREATE DATABASE up\_image\_db

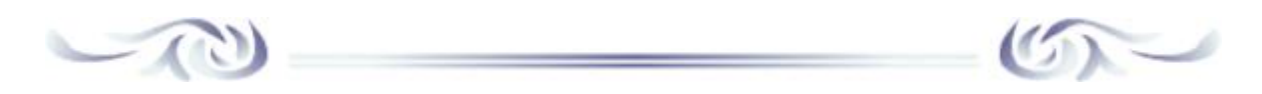

# : TABLE CREATE و ھو SQL لنتعرف على أحد أوامر - [C[

إن ھذا الأمر ھو خاص بإنشاء جدول داخل قاعدة البيانات : و ھذا الشكل العام المبسط لھذا الأمر

CREATE TABLE table\_name (

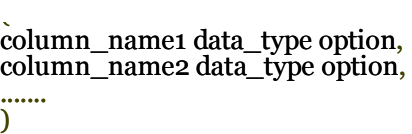

. و ھذا خاص بإسم الجدول المراد إنشاؤه : name\_table  $\rm\, column\,\, name$ . خاص بالسم الحقل المراد إناؤه داخل الجدول : . خاص بنوعية البيانات التي سيحملھا الحقل : type\_data ھناك بعض الأوامر الأخر التي تمكنك من تخصص الحقل أكثر مثلا أن يكون له قيمة إفتراضية و غير ھذا . : option

ملاحظة : كماقلت من قبل هذا شكل المبسط فقط و يمكنك الإطلاع على هذا الر ابط لمعلومات أكثر

و العبارة ستكون من على ھذا الشكل : images و سنحتاج لھذا الدرس لجدول بالسم

CREATE TABLE `images` ( img\_id` INT NOT NULL AUTO INCREMENT, `img\_nom` VARCHAR( 50 ) NOT NULL, `img\_taille` VARCHAR( 25 ) NOT NULL, `img\_type` VARCHAR( 25 ) NOT NULL, `img\_desc` VARCHAR( 100 ) NOT NULL, `img\_blob` BLOB NOT NULL, PRIMARY KEY ( `img\_id` )  $\lambda$ 

من العبارة السابقة نلاحظ وجود 6 حقول و ھي كاالتالي :

INCREMENT\_AUTO و كذلك سيكون ترقيمه تلقائي NULL NOT و يجب ألا يكون فارغا INT و نوعه رقمي id\_img حقل بسم NULL NOT و طول الحقل ھو 50 حرفا أو رقما و يجب ألا يكون فارغا ( 50 )VARCHAR و نوعه حرفي و رقمي nom\_img حقل بسم NOT و طول الحقل ھو 25 حرفا أو رقما و يجب ألا يكون فارغا ( 25 )VARCHAR و نوعه حرفي و رقمي taille\_img حقل بسم NULL

NULL NOT و طول الحقل ھو 25 حرفا أو رقما و يجب ألا يكون فارغا ( 25 )VARCHAR و نوعه حرفي و رقمي type\_img حقل بسم NOT و طول الحقل ھو 100 حرفا أو رقما و يجب ألا يكون فارغا ( 100 )VARCHAR و نوعه حرفي و رقمي desc\_img حقل بسم NULL

NULL NOT و يجب ألا يكون فارغا BLOB و نوعه بيانات blob\_img حقل بسم

id\_img أي يتم تعيين مفتاح للجدول و ھو الحقل ( `id\_img ( `KEY PRIMARY و في السطر قبل الأخير

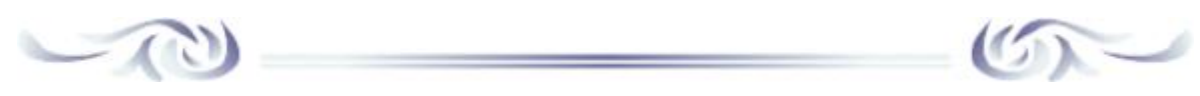

# و لكن أين يتم كتابة ھذه الشيفرة و التي قبلھا ؟

و سيتم شرحھا لاحقا . query\_mysql و ھي الدالة PHP 1 - يتم كتابة ھذه الشيفرة بإسنادھا إلى أحد دوال الـ . و سيتم شرح ھذا في النقطة التالية phpmyadmin 2 - أو يتم كتابتھا مباشرة على الخادم

PM 08:13 - 2008 September 13 :**HnHn** : ھذه المشاركة حررت بواسطة

# **D.Mourad**

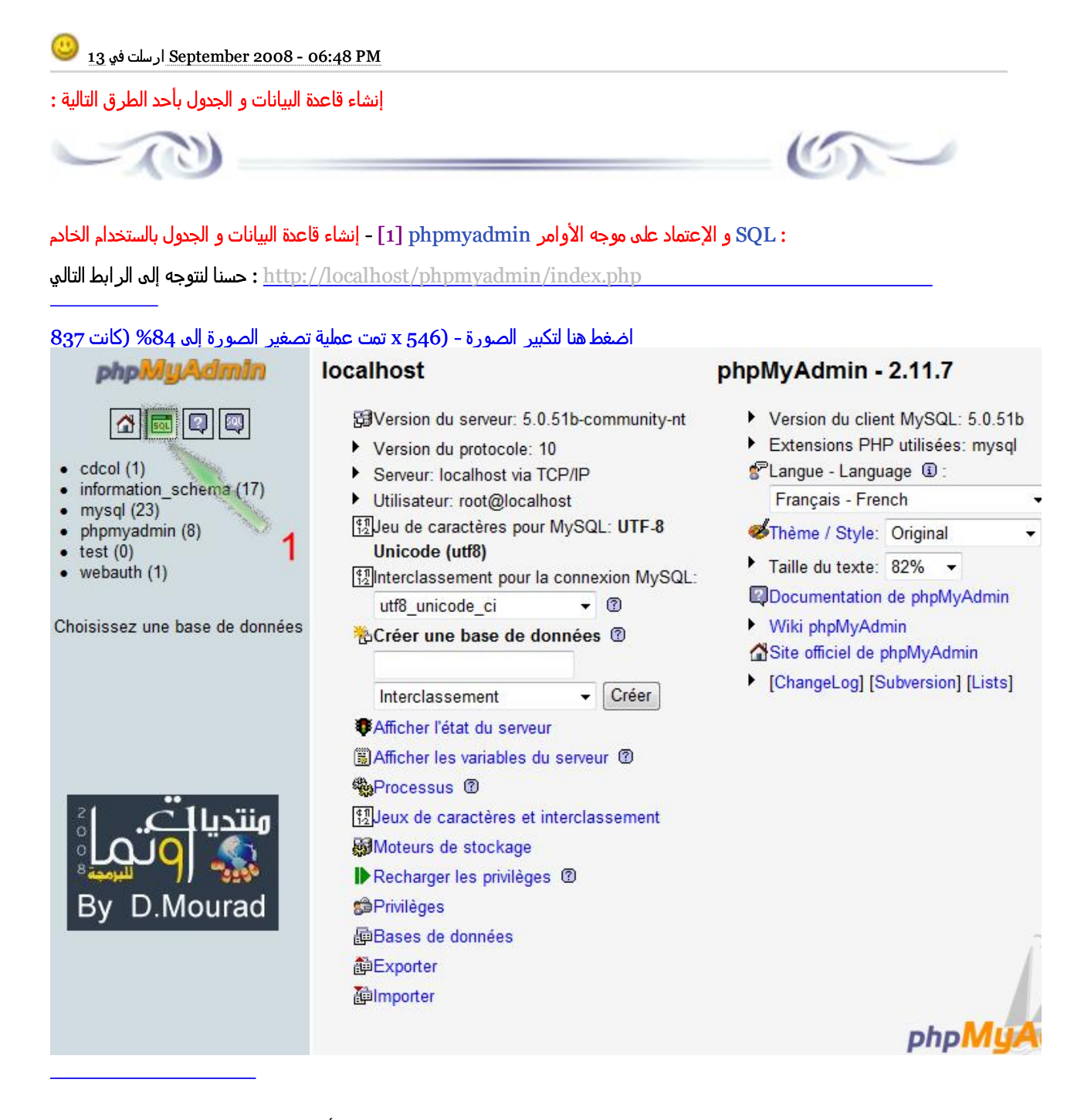

### نقوم بالضغط على الأيقونة الموضحة ثم تخرج لنا النافذة التالية :

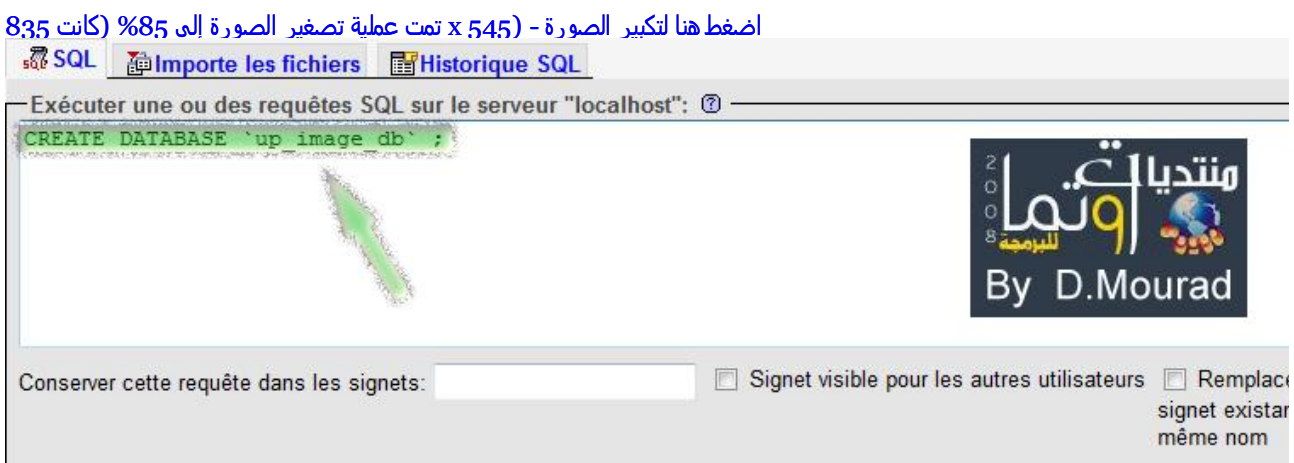

Ne pas écraser cette requête depuis une autre fenêtre [ Délimiteur : 1 √ Réafficher la requête après exécution

و ستصبح شكل العبارة <u>up\_image\_db</u> جيد جدا الآن نكتب الأمر التالي لإنشاء قاعدة بيانات و إسمها

## CREATE DATABASE `up\_image\_db`;

### ثم نضغط موافق و نتجه إلى النافذة الرئيسية فتظھر لنا التغييرات التالية

#### اضغط ھنا لتكبير الصورة - (546 x تمت عملية تصغير الصورة إلى %84 (كانت 837

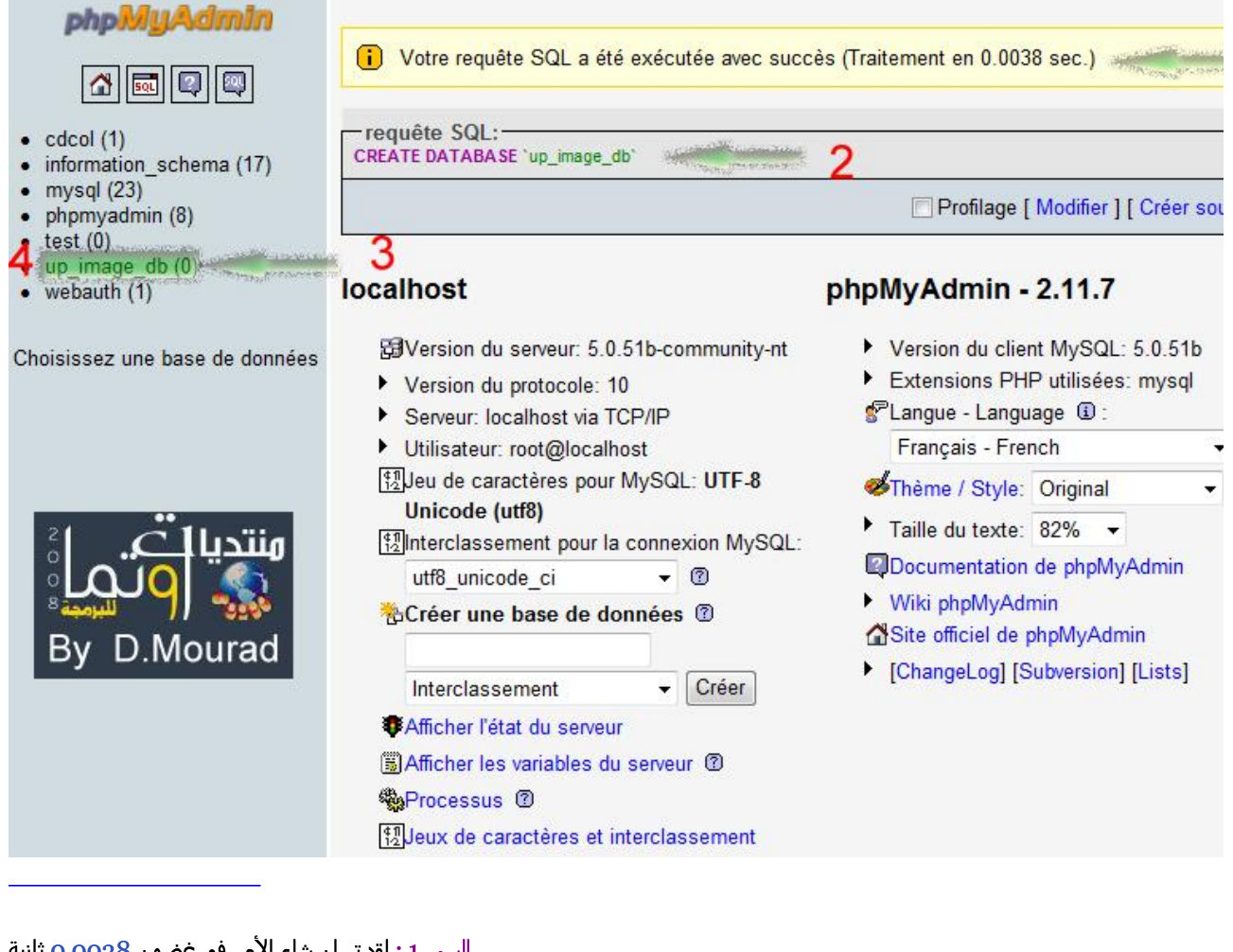

السھم 1 : لقد تم إن شاء الأمر في غضون 0.0038 ثانية السھم 2 : الأمر الذي قمنا بكتابته

و نلاحظ الرقم 0 يعني عدم وجود أي جدول داخل قاعدة البيانات , db\_image\_up السھم 3 : لقد تم إضافة قاعدة البيانات

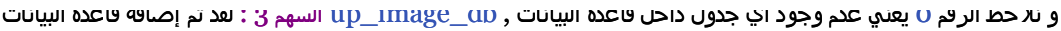

إلى ھنا يعني أننا قمنا بإنشاء قاعدة البيانات بنجاح

داخل قاعدة البيانات images و سننتقل إلى إنشاء الجدول

الرقم 4 : نضغط على إسم قاعدة اليانات فننتقل إلى الصفحة التالية :

اضغط ھنا لتكبير الصورة - (546 x تمت عملية تصغير الصورة إلى %84 (كانت 837 phpMuAdmin 用 Serveur: localhost > p Base de données: up image db **Structure RSQL CRechercher @Requête @Exporter @Importer**  $\boxed{\Delta}$   $\boxed{\text{Q}}$   $\boxed{\text{Q}}$ Concepteur % Opérations SPrivilèges X Supprimer Base de données Aucune table n'a été trouvée dans cette base. up\_image\_db (0) ٠ - il Créer une nouvelle table sur la base up image db up\_image\_db (0) Nom: Nombre de champs: Aucune table n'a été trouvée  $\overline{E}$ dans cette base. Ouvrir une nouvelle fenêtre p ∕lourac

كما في الصورة التالية SQL فيظھر لنا مربع ندخل فيه أمر SQL و ھو موجه الأوامر SQL نقوم بالضغط على الرمز المبين

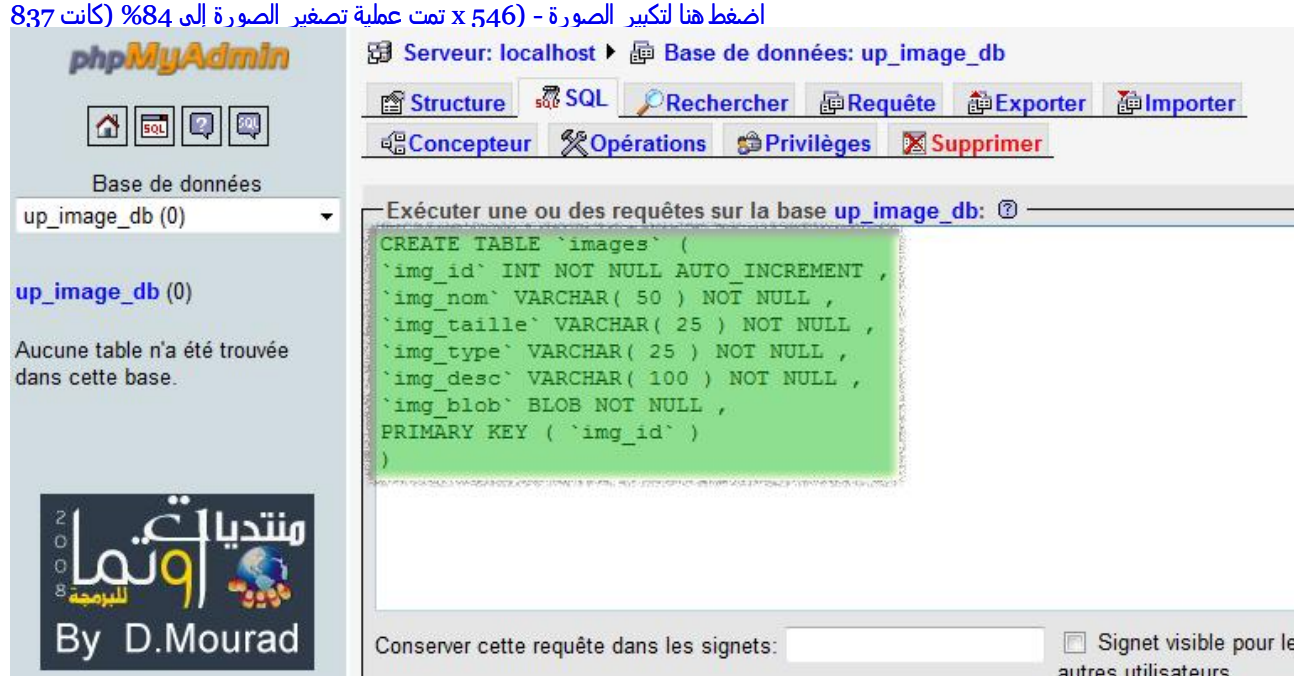

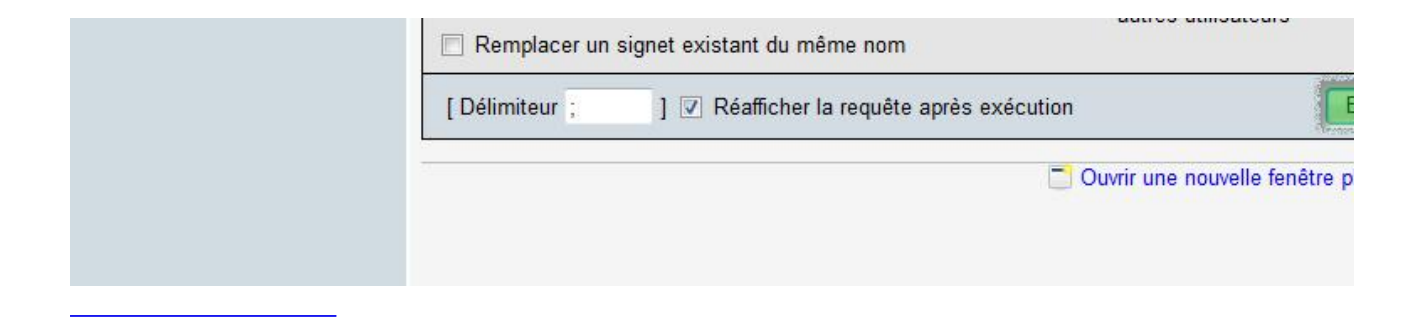

كما ھو موضح في الصورة images التالي الخاص بإنشاء الجدول SQL نقوم بكتابة أمر

```
CREATE TABLE `images` (
`img_id` INT NOT NULL AUTO_INCREMENT,
`img_nom` VARCHAR( 50 ) NOT NULL,
`img_taille` VARCHAR( 25 ) NOT NULL,
`img_type` VARCHAR( 25) NOT NULL,
`img_desc` VARCHAR( 100 ) NOT NULL,
`img_blob` BLOB NOT NULL,
PRIMARY KEY ( `img_id` )
\lambdaثم نضغط على الزر الموضح في الصورة
فتظھر لنا الصورة التالية
اضغط ھنا لتكبير الصورة - (546 x تمت عملية تصغير الصورة إلى %84 (كانت 837
                             Hi Serveur: localhost > p Base de données: up image db
    phpMuAdmin
                             图 Structure & SQL CRechercher @ Requête @ Exporter @ Importer
      \alpha a \alphaBase de données
up_image_db (1)
                         \overline{\phantom{a}}i) Votre requête SQL a été exécutée avec succès (Traitement en 0.0443 sec.)
                        3
up_image_db (1) a
                              requête SQL:-
                              CREATE TABLE 'images' (
                               'img_id' INT NOT NULL AUTO_INCREMENT
E images
                               'img_nom' VARCHAR(50) NOT NULL<br>'img_taille' VARCHAR(25) NOT NULL
                      4
                                                                              - 2
                                                                   مستند الكليبي
                               'img_type' VARCHAR(25) NOT NULL
                               "img_desc" VARCHAR(100) NOT NULL
                               'img_blob' BLOB NOT NULL
                               PRIMARY KEY ( 'img_id' )
                                                                              Profilage [ Modifier ] [ Créer sou
                              Exécuter une ou des requêtes sur la base up_image_db: 2 -
         D.Mourad
                              CREATE TABLE 'images' (
                               'img id' INT NOT NULL AUTO INCREMENT,
                              'img nom' VARCHAR( 50 ) NOT NULL,
                              'img taille' VARCHAR ( 25 ) NOT NULL,
                              'img_type' VARCHAR(25) NOT NULL,
                              'img desc' VARCHAR ( 100 ) NOT NULL,
                              'img blob' BLOB NOT NULL,
                              PRIMARY KEY ( 'img_id' )
```
السھم 1 : لقم تم تنفيذ الأمر بنجاح السھم 2 : الأمر الذي كتبناه في الموجه

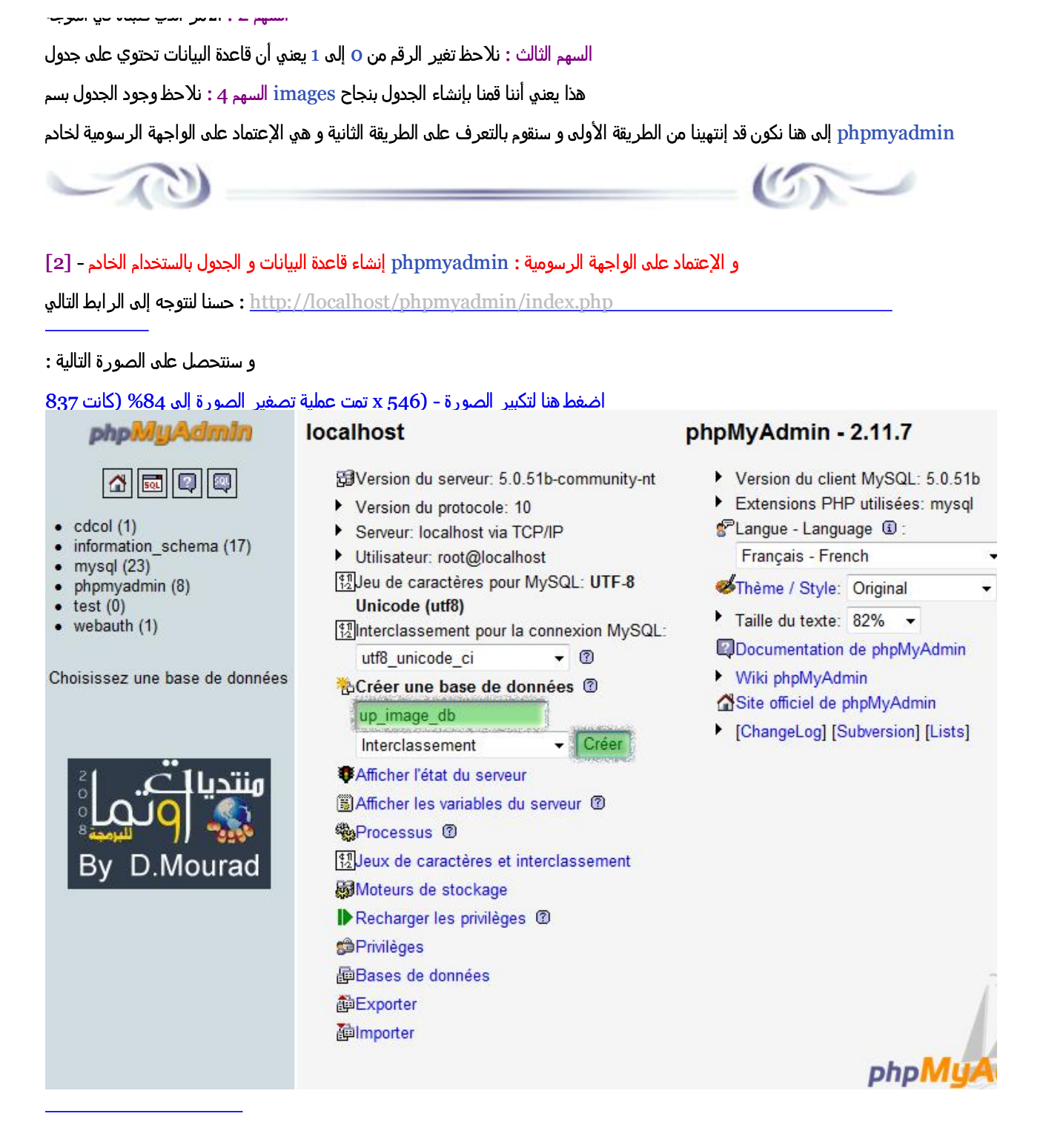

### و سنجري التغييرات الموضحة عليھا و بعض الضغط موافق سنتحصل على الصورة التالية :

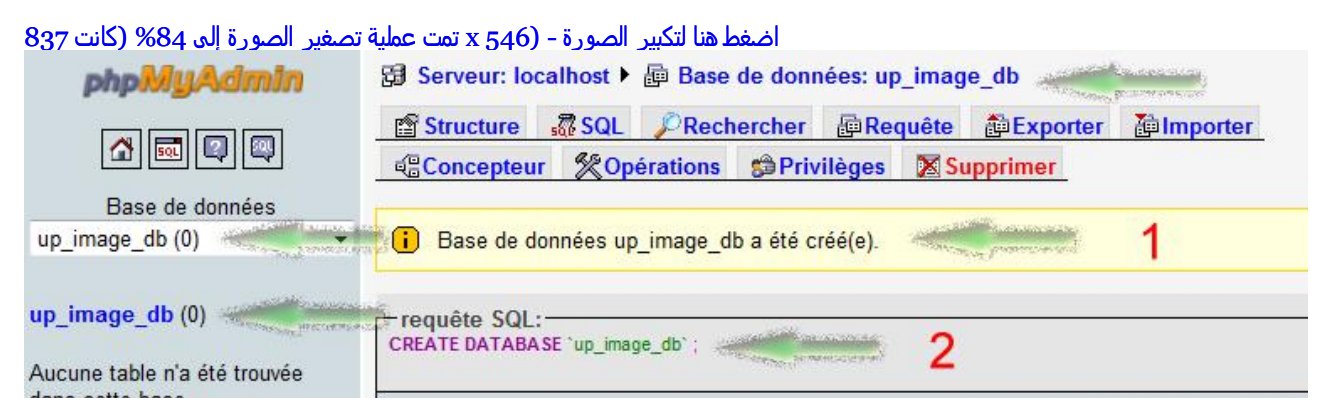

# [793=showtopic?php.index/net.vbsq.ib://http](http://ib.vbsq.net/index.php?showtopic=793) شبكة اكواد للبرمجة - PHP كيف نحفظ الصور في قاعدة البيانات بالستخدام

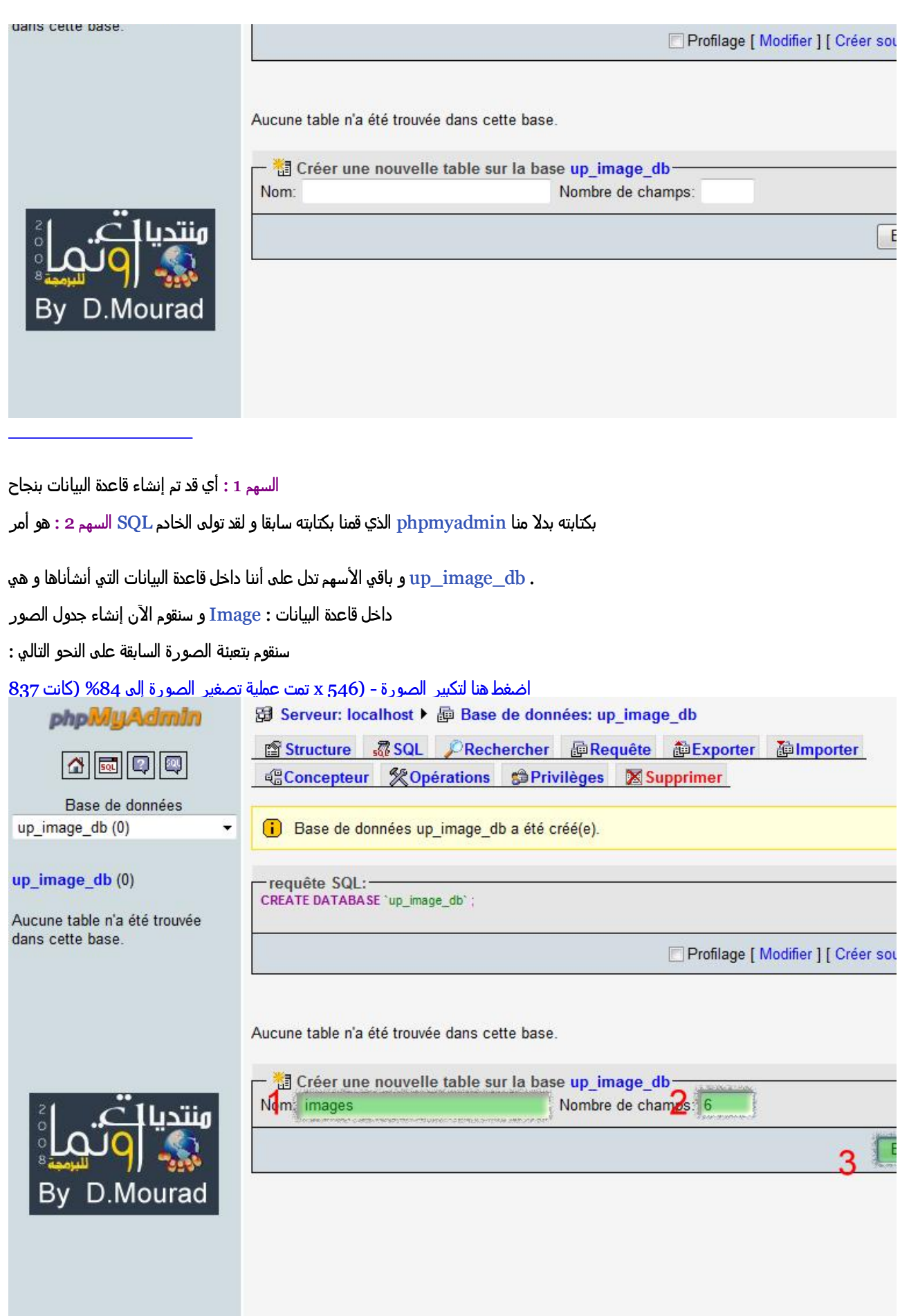

images 1 - إسم الجدول و ھو عدد الحقول 6 - 2 3 - نوافق على إضافة الجدول

و سنتحصل على الصورة التالية :

و سنقوم بتعبأتھا كما في الصورة و يجب الإنتباه إلى الحقول المحددة لأن الصورة قمت بتعديلھا لأنھا كبيرة جدا .

# اضغط ھنا لتكبير الصورة - (545 x تمت عملية تصغير الصورة إلى %85 (كانت 835

 $\mathbb G$ 

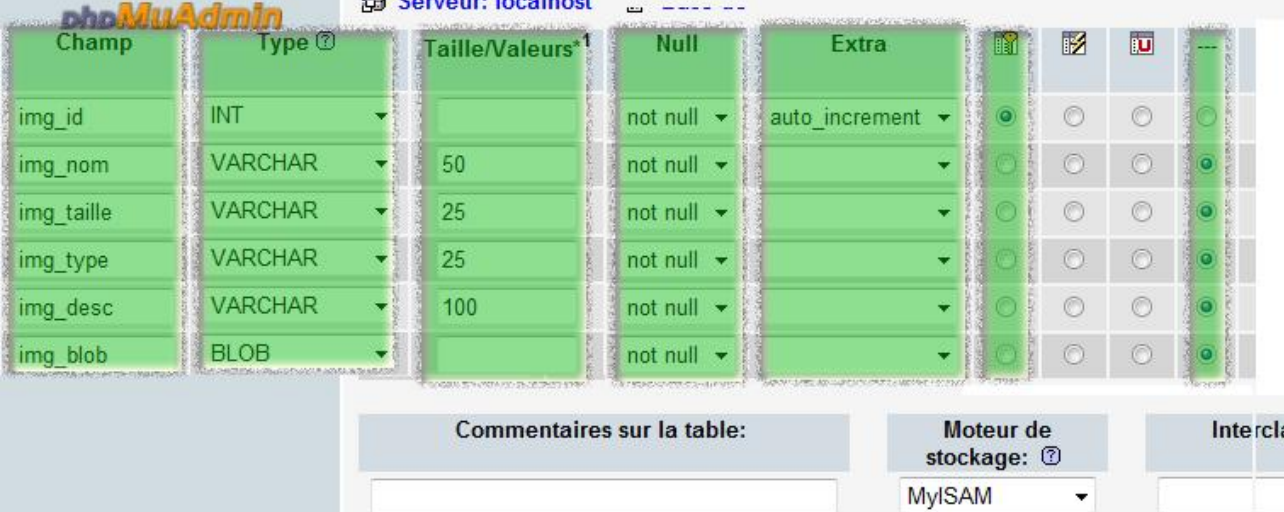

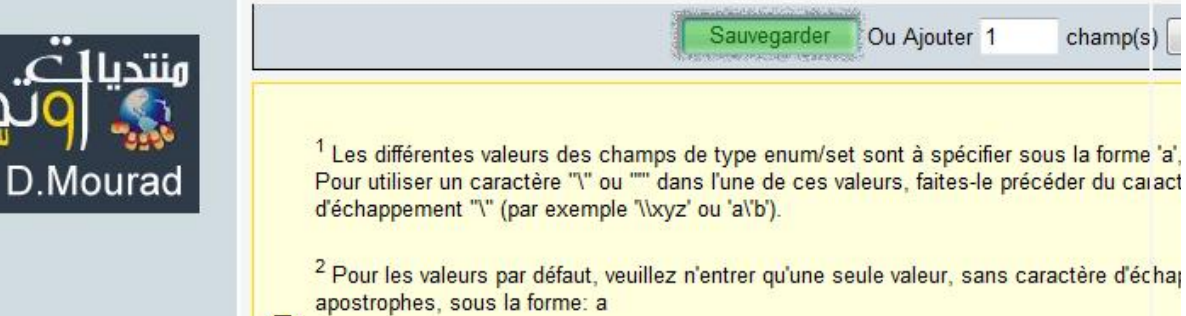

Savinanti concerte notario del control de moderno che e canoni e risoluta del control de svo

و بعد التعبئة نوافق على ذلك كما ھو مبين .

و سنتحصل على الصورة التالية :

#### اضغط ھنا لتكبير الصورة - (546 x تمت عملية تصغير الصورة إلى %84 (كانت 837 5 Serveur: localhost ▶ @ Base de données: up image db ▶ 8 Table: images phpMuAdmin Tafficher 音 Structure 露 SQL CRechercher Prelinserer 百 Exporter 面 In  $\boxed{\Delta}$   $\boxed{\text{Q}}$   $\boxed{\text{Q}}$ **% Opérations** WVider X Supprimer Base de données up\_image\_db (1) i) Table 'up\_image\_db'.'images' a été créé(e). **STERNE** up\_image\_db (1) requête SQL:-CREATE TABLE 'up\_image\_db'.'images' ( "img\_id" INT NOT NULL AUTO\_INCREMENT PRIMARY KEY  $\blacksquare$  images  $\mathbb{R}$  ,  $\mathbb{R}$  ,  $\mathbb{R}$  Δ 'ing\_nom' VARCHAR(50) NOT NULL,<br>'ing\_taille' VARCHAR(25) NOT NULL, 2 "img\_type" VARCHAR(25) NOT NULL "img\_desc" VARCHAR(100) NOT NULL img blob' BLOB NOT NULL ENGINE = MYISAM Profilage [ Modifier ] [ Créer sou

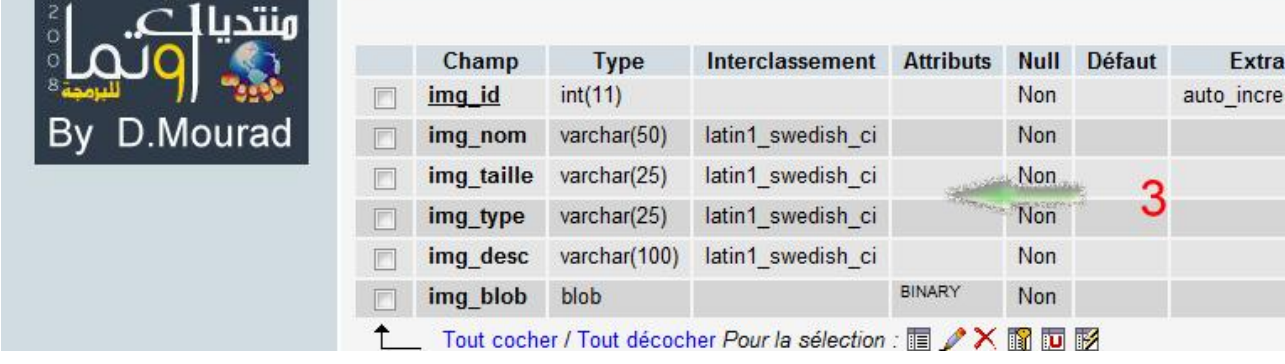

### السھم 1 : لقد تم إنشاء الجدول بنجاح

بكتابته بدلا منا phpmyadmin الذي قمنا بكتابته سابقا و لقد تولى الخادم SQL السھم 2 : ھو أمر

السھم 3 : الحقول 6 التي قمنا بكتابتھا منذ قليل .

db\_image\_up تم إضافته إلى قاعدة البيانات images السھم 4 : نلاحظ أن الجدول

إلى ھنا نكون قد إنتھينا من الجزء الأول من الدرس و ھو إعداد قاعدة البيانات و الجدول الذي نحتاجه و سنكمل الجزء االثاني و ھو الخاص بإعداد PHP صفحات

PM 08:15 - 2008 September 13 :**HnHn** : ھذه المشاركة حررت بواسطة

# **D.Mourad**

PM 07:15 - 2008 September ارسلت في 13

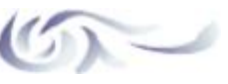

### : PHP أتا الآن دور

ماقمنا به في الجزء الأول إنما ھو تحضير قاعدة البيانات التي نحتاجھا و سنجري على الممذلف المراد تحميله عدت إختبارات قبل الموافقت له بالدخول إلى قاعدة البيانات PHP و سنقوم الأن بربطھا مع صفحات الـ IMAGES\_UP و نسميه PHP حسنا سنحتاج في درسنا اليوم أن ننشئ مجلد جديد لحفض ملفات إلى واجة رسومية و تتمثل في صفحة رفع الصور و ھي كالتالي : PHP سنحتاج قبل إنشاء صفحات الـ صفحة رفع الصور : لكي نقوم برفع لصور يجب أن نحضر واجھة تطلب من المستعمل أن يدخل رابط الصورة و يقوم بالضغط على رفع التالي : HTML و سنحتاج إلى كود **<html>**

```
<head>
<title/<رفع الملفات<title<
</head>
<body>
<3h/<إرسال الصور<3h<
<form enctype="multipart/form-data" action="#" method="post">
<input type="hidden" name="MAX_FILE_SIZE" value="250000" />
<input type="file" name="fic" size=50 />
<input type="submit" value="إرسال "/<
Example
```
#### **</form> </body> </html>**

. UP\_IMAGES داخل المجلد index.php قم فحفض الكود في ملف بسم

و يحمل القيمة 250000 و دوره تعيين أقصى حجم للملف المحمل . SIZE\_FILE\_MAX نلاحظ وجود متغير مخفي و ھو

POST HTTP أيضا فإن إرسال الصفحة سيكون . PHP و يستحسن أن نقوم بتأكد من ھذه القيمة أي حجم الملف من ملفات

لنقم بتجربة ھذه الصفحة بتوجه إلى ھذا الرابط :

اضغط ھنا لتكبير الصورة - (545 x تمت عملية تصغير الصورة إلى %84 (كانت 837

إرسال الصور

|رسال Browse...

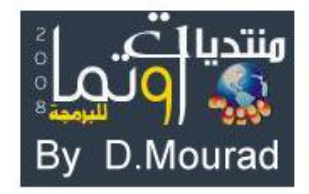

- التحقق من رفع الملف إلى السيرفر بنجاح [A[
- التحقق من أن الصورة لم تتجاوز الحد المسموح به [B[
- تھيئة الملف إلى متغير لحفضه إلى قاعدة البيانات [C[
- الإتصال بقاعدة البيانات [D[
- إدخال الملف و المعلومات المتعلقة به إلى قاعدة البيانات [E[

PHP طبعا لن يحدث شيء الآن , لأننا لم نقم برطھا مع أي صفحة

خطوات الوصول إلى حفض الصورة :

<sup>:</sup> على أن تقوم بستقبال الملف و القيام بختباره ثم إرساله إلى قاعدة البيانات و ھذا حسب الخطوات التالية PHP سنقوم ببرمجت صفحات

لتحقق من رفع لاملف إلأى السيرفر بنجاح : PHP] 1 [- إنشاء كود

```
<?php
      $ret = false;
      $ret = is_uploaded_file ($_FILES['fic']['tmp_name']);
      if ( !$ret )
   \rightarrow;"حطأ في التحميل" echo 
           return false;
      }
      else
      {
            ...
            ...
           ...
      }
?>
```
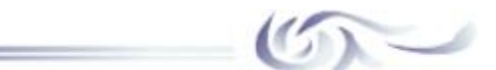

: التعرف على الدوال المتواجدة في الكود السابق

# \$\_FILES :

على شكل مصفوفة أو تابلو و ھذه ھي عناصر المصفوفة : POST HTTP ھذه الدالة تعيد لنا معلومات حول الملف المحمل عن طريق

و الشكل العام يكون من ھذه الأشكال :

```
$_FILES['userfile']['name']
$_FILES['userfile']['size']
$_FILES['userfile']['type']
$FILES['userfile']['tmp_name']
```
الخاص برفع الملف HTML ھو إسم المتغير في صفحة : userfile : ملاحظة

fic السابق المتغير ھو HTML و في كود

**<input** type="file" name="fic" size=50 **/>**

إسم الملف المراد تحميله : name octets حجم الملف و يقاس بـ بيت : size نوعية تركيب الملف : type مسار الملف : name\_tmp

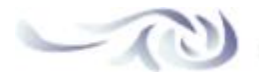

# is\_uploaded\_file : إن لم يتم التحميل بنجاح . FLASE أو POST HTTP في حالة أن الملف تم تحميله إلى السيرفر بنجاح بواسطة TRUE ھذه الدالة تعيد لنا

و الشكل العام لھذه الدالة ھو bool is\_uploaded\_file ( string filename )

و ھو رابط الملف و ھو يحمل قيمة نصية : filename

و ھو رابط الملف و ھو يحمل قيمة نصية : filename : السابق من السطر 10 قمنا بكتابة السطر التالي PHP و في كود

 $$ret = is$  uploaded file ( $$$  FILES['fic']['tmp\_name']);

 $$ret$  أو  $TRUE$  هو متغير سيحمل قيمة  $FALSE$ السابق HTML ھو المتغير الخاص برفع الملف في كود : fic لقد تم شرحه في النقطة السابقة : name\_tmp

 $\sim$  (10)

: للتحقق من أن حجم الصورة لم تتجاوز الحد المسموح به PHP] 2 [- إنشاء كود

#### <?php Ĭ

?>

```
\text{staille} max = 250000;
\frac{\sin\theta}{\sin\theta} taille = \frac{\sin\theta}{\sin\theta} FILES['fic']['size'];
 if ( $img_taille > $taille_max )
\left\{ \right.;"! حجم الصورة أكبر من المسموح به" echo 
 }
```
 $\$ حجم الصورة الحالية ( قيد التحميل ) : taille\_img\$

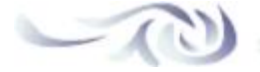

# لتھيئة الملف إلى متغير لحفضه إلى قاعدة البيانات : PHP] 3 [- كود

 $\frac{\sin\theta - \sin\theta}{\sin\theta}$  $\frac{\sin\theta}{\sin\theta}$  blob = file\_get\_contents  $(\frac{\sin\theta}{\sin\theta})$  ['fic']['tmp\_name']);

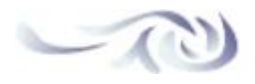

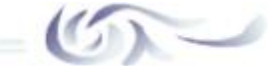

: contents\_get\_file لنشرح ھذه الدالة : الشكل العام لھا file\_get\_contents ( string filename ) نصي و ھي متوافقت مع الملفات من نوع بيانات filename ھذه الدالة تعيد لنا محتوى الملف مسار الملف المراد جلب محتواه . : filename

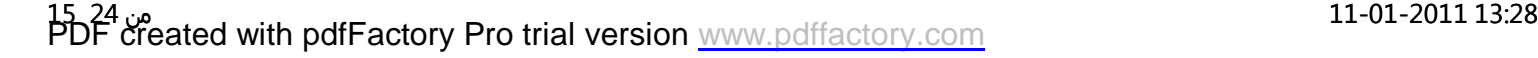

للإتصال بقاعدة البيانات : PHP] 4 [- كود

للإتصال بقاعدة البيانات : PHP] 4 [- كود

لندرج فيه الكود الخاص بالإتصال بقاعدة البيانات php.connexion سنحتاج إلى ملف بسم

الكود ھو :

<?php

```
$hote = 'localhost';
\$base = 'up\_image\_db';\overline{\text{suser}} = \text{'root'};
spass = ";
```
\$cnx = mysql\_connect (\$hote, \$user, \$pass) **or die** (mysql\_error ());

```
$ret = mysql_select_db ($base) or die (mysql_error ());
```
?>

أو كما الصورة التالية :

```
اضغط ھنا لتكبير الصورة - (600 x تمت عملية تصغير الصورة إلى %84 (كانت 837
```
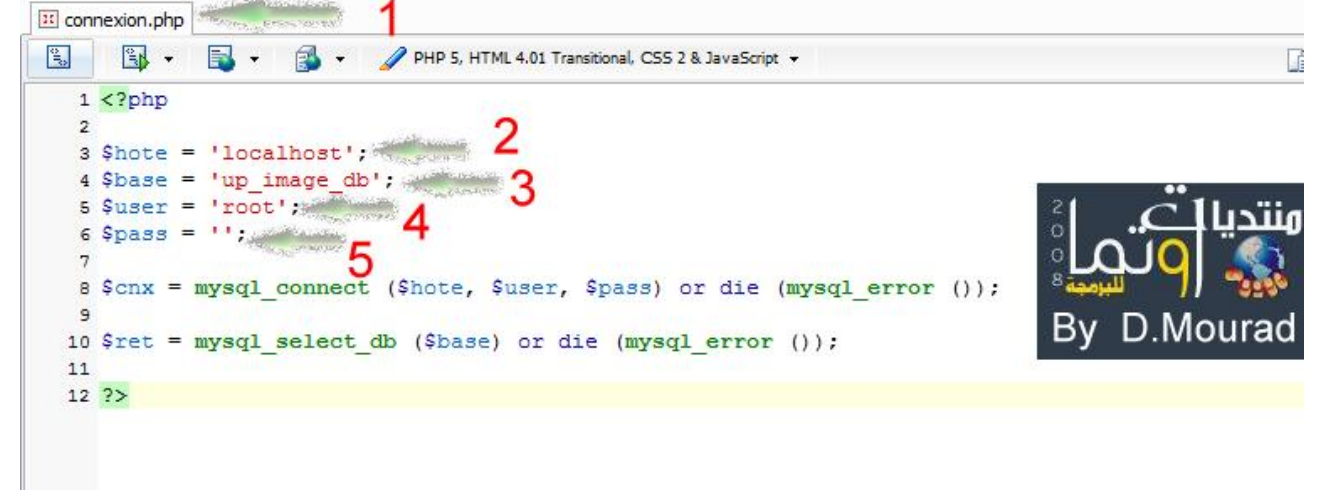

```
php.connexion السھم 1 : نلاحظ إسم الملف يجب أن يكون
MySQL السھم 2 : عنوان السيرفر
db_image_up السھم 3 : إسم قاعدة البيانات و في درسنا إسمھا
MySQL السھم 4 : إسم الدخول إلى سيرفر
```
MySQL السھم 5 : كود قاعدة سيرفر

$$
\sim \textcircled{1}
$$

$$
\mathbb{Q}^{\mathbb{Z}}
$$

لنقم بشرح الدوال المذكورة mysql\_connect : MySQL في حالة تم الإتصال بسيرفر TRUE ھذه الدالة تعيد لنا قيمة : الشكل العام لھذه الدالة mysql\_connect (string server , string username , string password ) إسم السيرفر المستضيف : server string  $string$  إسم الدخول إلى سيرفر :  $MySQL$ MySQL كود قاعدة سيرفر : password string

mysql\_error : تعيد لنا الخطأ الذي وقع أثناء تنفيذ أمر إلى قاعدة البيانات

mysql select db: تقوم بتحديد قاعة البيانات التي نريد التعامل معھا في باقي البرنامج شكلھا العام

**bool** mysql\_select\_db ( **string** database\_name )

إسم قاعدة البيانات : name\_database string

 $\sim$  (c)

[5] - إدخال الملف و المعلومات المتعلقة به إلى قاعدة البيانات :

\$req = "INSERT INTO images (". "img\_nom, img\_taille, img\_type, img\_blob ". ") VALUES (". "'".\$img\_nom."', ". "'".\$img\_taille."', ". "'".\$img\_type."', ". "'".addslashes (\$img\_blob)."') ";

\$ret = mysql\_query (\$req) **or die** (mysql\_error ());

:سنقوم بشرح ما جاء في الكود

من 24, 17 24<br>PDF created with pdfFactory Pro trial version [www.pdffactory.com](http://www.pdffactory.com)

[793=showtopic?php.index/net.vbsq.ib://http](http://ib.vbsq.net/index.php?showtopic=793) شبكة اكواد للبرمجة - PHP كيف نحفظ الصور في قاعدة البيانات بالستخدام

:سنقوم بشرح ما جاء في الكود

#### INSERT INTO :

إضافة صف أو معلومات إلى الجدول بناءا على الحقول المحددة

: و شكلھا العام

INSERT INTO table\_name (column1, column2,...) VALUES (value1, value2,....)

إسم قاعدة البيانات : name\_table

إسم الحقل : 1column

1column القيمة المراد إضافتھا إلى الحقل : 1value

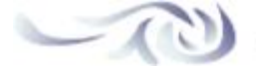

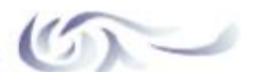

 $\bigcirc$ 

#### addslashes :

PHP مھمتھا أنھا تقوم بإضافة سلاش أو "\" قبل " أو ' لكي لا تون ھناك أخطاء في الكتابة تتعارض مع الشكل العام للعبارات في

mysql\_query :

MySQL إلى سرفر SQL مھمتھا ھي إرسال إستعلامات أو اوامر mysql\_query ( string query ) SQL ھنا نكتب أمر : query string

و سيكون الكود على ھذا الشكل : E C B A إلى ھنا نكون قد إنتھينا من النقاط الأساسية لبناء صفحة تحميل الصور و سنقوم الآن متجميع النقاط

```
<?php
function transfert ()
{
       $ret = false;
     \frac{1}{2} img_blob = ";
      \frac{\sin\theta}{\sin\theta} taille = 0;
   \frac{\text{sing\_type}}{\text{g}}\sin\frac{\pi}{2} nom = ";
    $taille_max = 250000;
       $ret = is_uploaded_file ($_FILES['fic']['tmp_name']);
      if ( !$ret )
   \rightarrow;"خطأ في التحميل" echo 
            return false;
       }
      else
       {
           \frac{\sin\theta}{\sin\theta} taille = \frac{\sin\theta}{\sin\theta}. FILES['fic']['size'];
           if (\sin \theta taille > \sinh \theta max )
             {
   ;"! حجم الصورة أكبر من المسموح به" echo 
    return false;
    }
```

```
 }
          \frac{\text{sing\_type}}{\text{FILES}['\text{fic}']['type'];
          \sin\frac{\pi}{6} nom = \sin\frac{\pi}{6} FILES['fic']['name'];
          \frac{\sin\theta}{\sin\theta} blob = file get contents (\frac{\sin\theta}{\sin\theta} FILES['fic']['tmp_name']);
          include ("connexion.php");
   $req = "INSERT INTO images (img_nom, img_taille, img_type, img_blob ) VALUES 
  \left( ".$img_nom."', "'.$img_taille."', "'.$img_type."',
   '".addslashes ($img_blob)."') ";
           $ret = mysql_query ($req) or die (mysql_error ());
          return true;
     }
}
?>
أو كما في الصورة التالية :
اضغط ھنا لتكبير الصورة - (800 x تمت عملية تصغير الصورة إلى %84 (كانت 837
                                                  1
  \mathbb{R}图 · 图 · 图 · / PHP 5, HTML 4.01 Transitional, CSS 2 & JavaScript ·
                                                                                                                     \Box
```

```
1 <?php
 2 function transfert ()
 3 \t{}$ret = false;\overline{4}\frac{1}{2} img blob = \frac{11}{2}\overline{5}\frac{1}{2} taille = 0;
 \epsilon\frac{1}{\text{Sing type}} = 0\overline{7}\frac{1}{\text{Sing} \text{nom}} = \cdots;\bf s\mathbf{g}$taille max = 250000;
10$ret = is uploaded file ($ FILES['fic']['tmp name']);
11
1213if ( !$ret )14
         \mathcal{L}echo "نعطأ في التحميل"
15
16return false;
17
        \overline{\mathbf{a}}18
        else
19
        \mathcal{L}_{\mathcal{L}}$img taille = $ FILES['fic']['size'];
20D.Mourad
2122if ( $img taille > $taille max )
23
              \mathcal{L}_{\mathcal{L}}:"! حجم الصورة أكير من المسموع به" echo
24
                   return false;
25
                                                                                              <sub>sta</sub>ndardina i sacritecturano<br><sup>Unive</sup>rsitas
26\Delta27$img type = $ FILES['fic']['type'];
28\frac{1}{2} nom = \frac{1}{2} FILES['fic']['name'];
2930
              $img blob = file get contents ($ FILES['fic']['tmp name']);
313233
              include ("connexion.php");
34
35
              $req = "INSERT INTO images (img_nom, img_taille, img_type, img_blob ) VALUES
                                                  ("", Simg nom.", '" Simg taille."', '" Simg type."',
36
                                                   "" addslashes ($img blob)."") ",
37
38
              $ret = mysq1 query ($reg) or die (mysq1 error ());39
40
              echo "<br>". "لنجاح". Simg nom. "تم حميل الصورة". "<br>".
41
42echo addslashes ($img blob). "<br/>br>";
43return true;
4445\mathbf{r}
```
 $46$ }

[793=showtopic?php.index/net.vbsq.ib://http](http://ib.vbsq.net/index.php?showtopic=793) شبكة اكواد للبرمجة - PHP كيف نحفظ الصور في قاعدة البيانات بالستخدام

 $\parallel$  47 ?>

php.transfert السھم 1 : لاحظ يجب أن يكون إسم الملف ھو

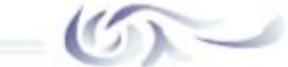

: include سنشرح دالة بقية و ھي و التعامل معھا كأنھا من ضمن الملف PHP تقوم بجلب ملفات محتوى ملفات : شكلھا العام

include( string filename )

مسار الملف. : filename string

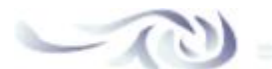

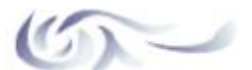

و سيصبح الكود ھو : index.php إلى ھنا سنقوم بتعديل صفحة رفع الصورة و ھي الملف

```
<html>
<head>
<title/<رفع الملفات<title<
</head>
<body>
<?php
include ("transfert.php");
if ( isset($_FILES['fic']) )
{
transfert();
}
?>
<3h/<رفع الصور<3h<
<form enctype="multipart/form-data" action="#" method="post">
<input type="hidden" name="MAX_FILE_SIZE" value="250000" />
<input type="file" name="fic" size=50 />
<input type="submit" value="إرسال "/<
</form>
</body>
</html>
```
: و سيكون مثل الصورة التالية

اضغط ھنا لتكبير الصورة - (545 x تمت عملية تصغير الصورة إلى %84 (كانت 837

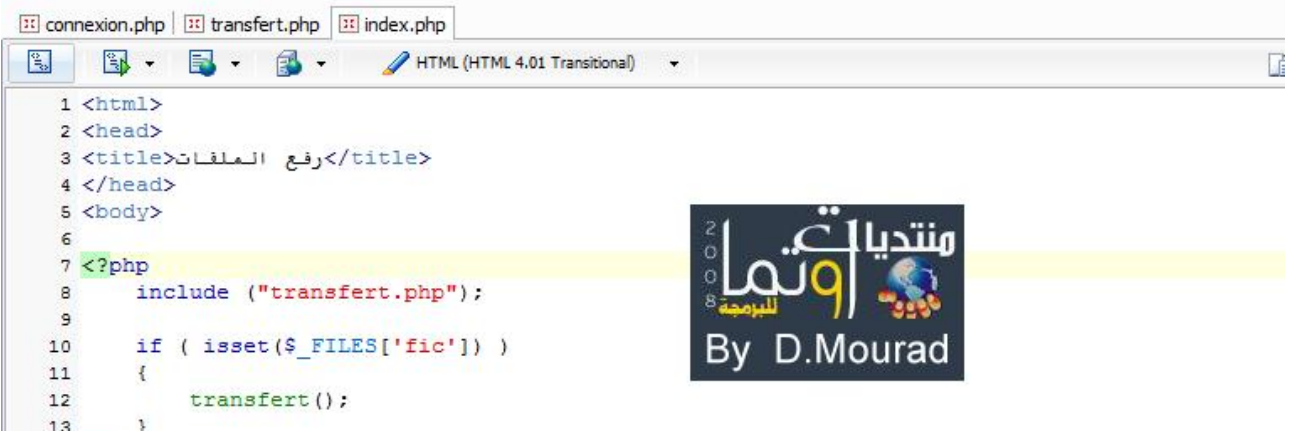

```
14.215
</h3>إرسال الصور<h3> 16
17 <form enctype="multipart/form-data" action="#" method="post">
18 <input type="hidden" name="MAX_FILE_SIZE" value="250000" />
19 <input type="file" name="fic" size=50 />
20 <input type="submit" value="jum" />
21 \le/form22 </body>
23 </html>
```
 $\approx$ 

PM 08:16 - 2008 September 13 :**HnHn** : ھذه المشاركة حررت بواسطة

# **D.Mourad**

PM 07:27 - 2008 September ارسلت في 13

بقي شيء كيف سنقوم بمعرفت الملفات المحملة و أيضا إستعراض الصور المحملة

```
php.liste لمعرفة الملفات المحملة و سنسميه PHP سنقوم بإنشاء ملف
و نضيف له ھذا الكود :
```

```
<html>
<head><title>الصور رفع>/title></head>
<body>
<?php
     include ("connexion.php");
    $req = "SELECT img_nom, img_id FROM images ORDER BY img_nom";
     $ret = mysql_query ($req) or die (mysql_error ());
     while ( $col = mysql_fetch_row ($ret) )
  \{echo "<a href=\"apercu.php?id=".$col[1]."\">".$col[0]."</a><br/>>br />";
     }
?>
</body>
</html>
أو كالصورة التالية
```
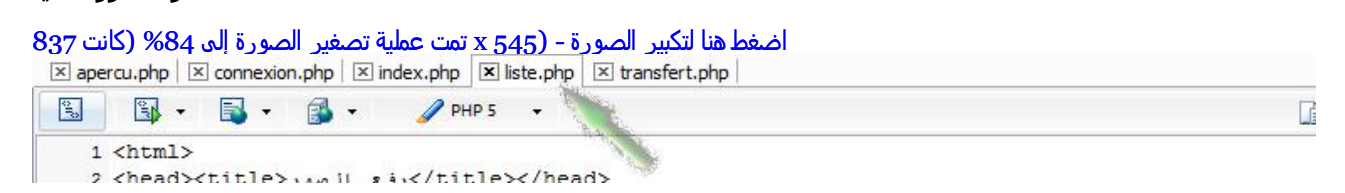

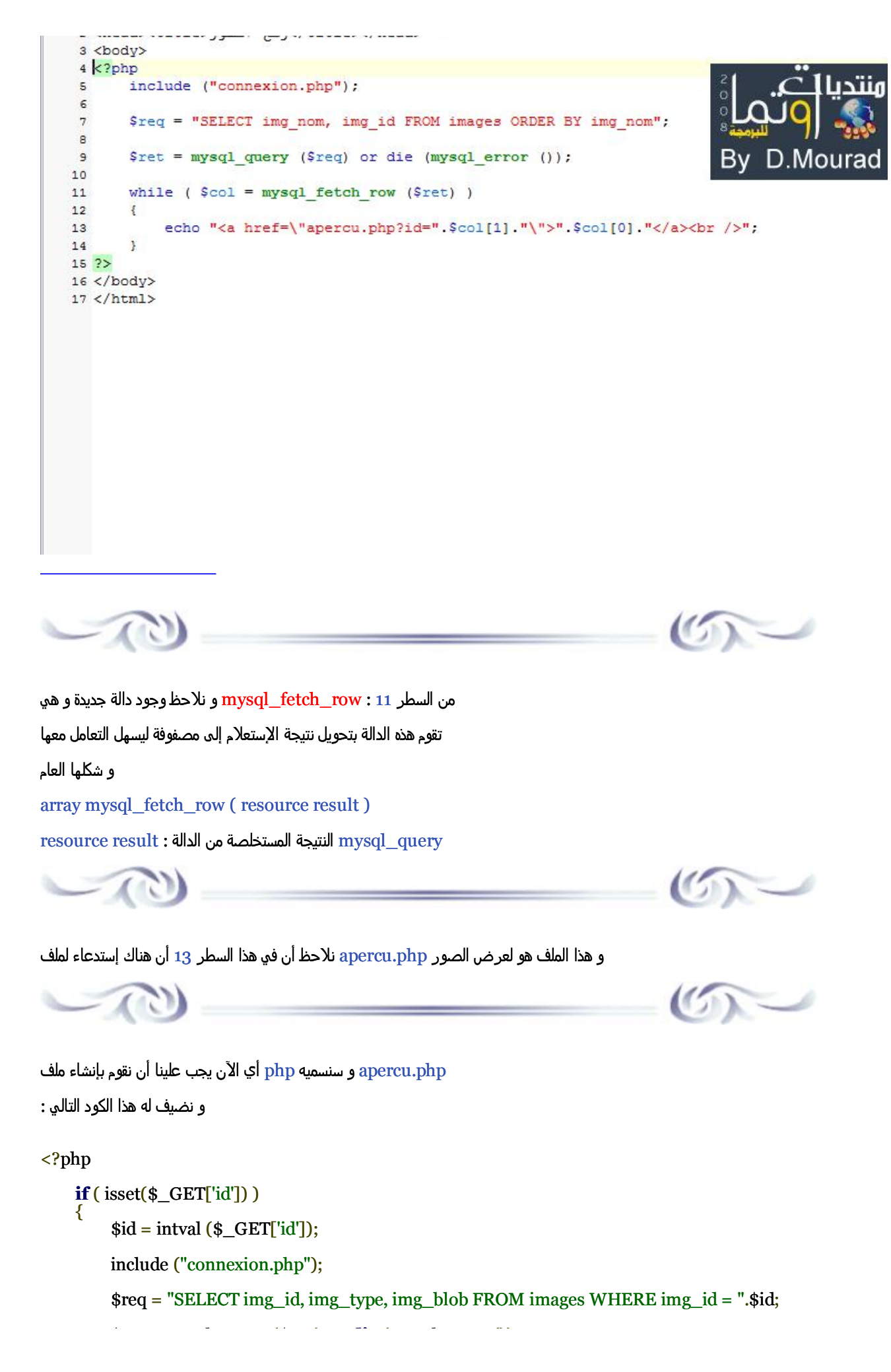

```
 $ret = mysql_query ($req) or die (mysql_error ());
           $col = mysql_fetch_row ($ret);
           if ( !$col[0] )
           {
               ;"خطأ في طلب الصورة" echo 
           }
           else
           {
                header ("Content-type: ".$col[1]);
                echo $col[2];
           }
      }
      else
      {
          ;"خطأ في طلب الصورة" echo 
      }
2<sub>5</sub>
```
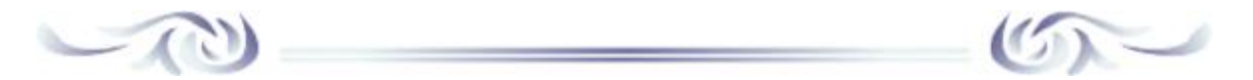

و سيصبح كالتالي <u>index</u>.php و بعد إن شائنا للملفين سنقوم بتغيير على الملف

```
<html>
<head>
<title/<رفع الصور<title<
</head>
<body>
<?php
     include ("transfert.php");
     if ( isset($_FILES['fic']) ) 
     {
         transfert();
     }
?>
<3h/<إرسال الصور<3h<
<form enctype="multipart/form-data" action="#" method="post">
   <input type="hidden" name="MAX_FILE_SIZE" value="250000" />
   <input type="file" name="fic" size=50 />
   <input type="submit" value="إرسال "/<
</form>
<p><a href="liste.php">المحملة الصور قائمة>/a></p>
</body>
</html>
أو كالصور التالية :
اضغط ھنا لتكبير الصورة - (545 x تمت عملية تصغير الصورة إلى %84 (كانت 837
  \mathbb{R}B - B - AHTML (HTML 4.01 Transitional)
    1 <html>
    2 <head>
    3 <title>رفع الصور<title>
    4 \times / \text{head}5 <body>
    6
    7 < ?php
                                                           \frac{2}{3} C Uniin
    \overline{a}include ("transfert.php");
```
B

```
\overline{9}if ( isset ($_FILES['fic']) )
1011\mathbf{E}By D.Mourad
               transfert();
12<sup>12</sup>13\mathbf{r}14.215
</h3>إرسال الصور<n3> 16
17\,18 <form enctype="multipart/form-data" action="#" method="post">
18 <rorm enctype="multipart/10rm-data" action="#" method="post"><br>19 <input type="hidden" name="MAX_FILE_SIZE" value="250000" /><br>20 <input type="file" name="fic" size=50 /><br>21 <input type="submit" value="jwl" />
22 < fform23
24 <p><a href="liste.php">قائمة الصور المحملة</a></p>
25
26 </body>
27 </html>
```
إنتھى الدرس

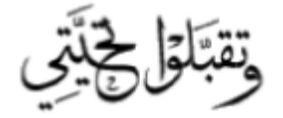